### **I-O DATA**

MANU000644

# P S 4 接 続ガイド

## 登録する

登録は初回接続時のみ必要です。

#### ご注意

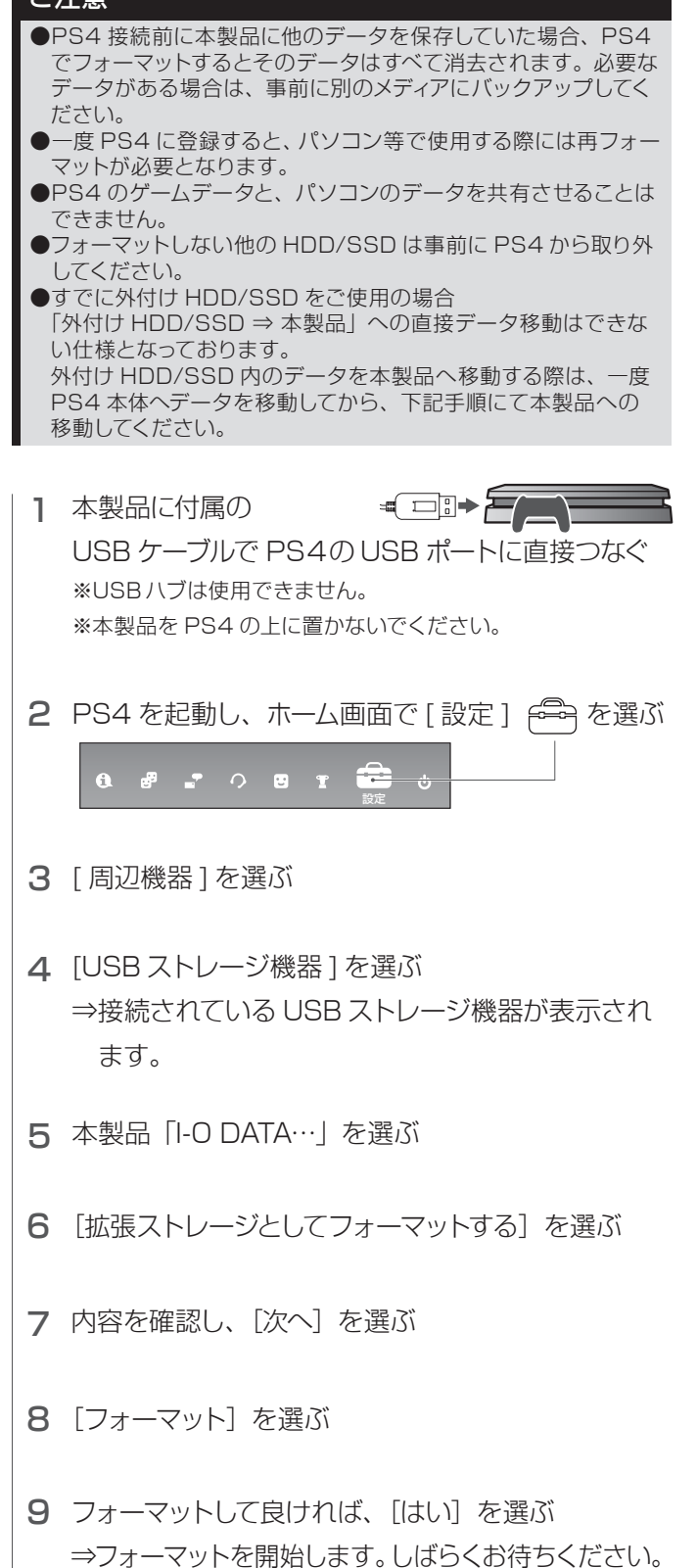

10 フォーマットが完了したら、[OK] を選ぶ

以上で登録は完了です。

[設定]→[周辺機器]→[USB ストレージ機器]で本製 品の表示の左側にグリーンの "●" がついていれば使用 可能です。

確認が取れたら、[ <sup>2</sup> 戻る]で戻ってください。

# ゲームデータを移動する

PS4 の内蔵ディスクに保存されているゲームデータを 登録した本製品に移動する方法を説明しています。

1 PS4 を起動し、ホーム画面で [ 設定 ] を選ぶ

 $0$   $8$   $2$  0  $1$ ₩

- 2 「ストレージ」を選ぶ
- 3 「本体ストレージ」を選ぶ
- 4 [アプリケーション]を選ぶ
- 5 コントローラーの [OPTIONS] ボタンを押す
- 6 表示されたメニューから [拡張ストレージへ移動する]を選ぶ
- 7 移動させたいゲームにチェックをつけ [移動]を選ぶ
- 8 確認画面で [はい] を選ぶ ⇒ゲームデータの移動を開始します。しばらくお待 ちください。

以下の手順にしたがってください。 ①ホーム画面で確認したいゲームのアイコンを選択 ②[OPTIONS]ボタンを押し、[情報]を選ぶ ⇒ゲームの情報が表示されますので、「インストール場所」が 「拡張ストレージ」になっていることを確認します。 ゲームデータが本製品に保存されていることを確認

#### PS4 Pro/PS4 の Ver4.5(SASUKE) 以 降 より外付 け USB HDD/SSD へゲームをインストールすることができるようになり ました。この機能を拡張ストレージと言います。 拡張ストレージを利用することにより、ゲームの高速化などがで きます。また、拡張ストレージにインストールもしくは移動したゲー ムは、他の PS4 Pro/PS4 でも遊ぶことができます。 拡張ストレージとは?

## 本製品を取り外す

取り外す際は、以下の手順にしたがってください。

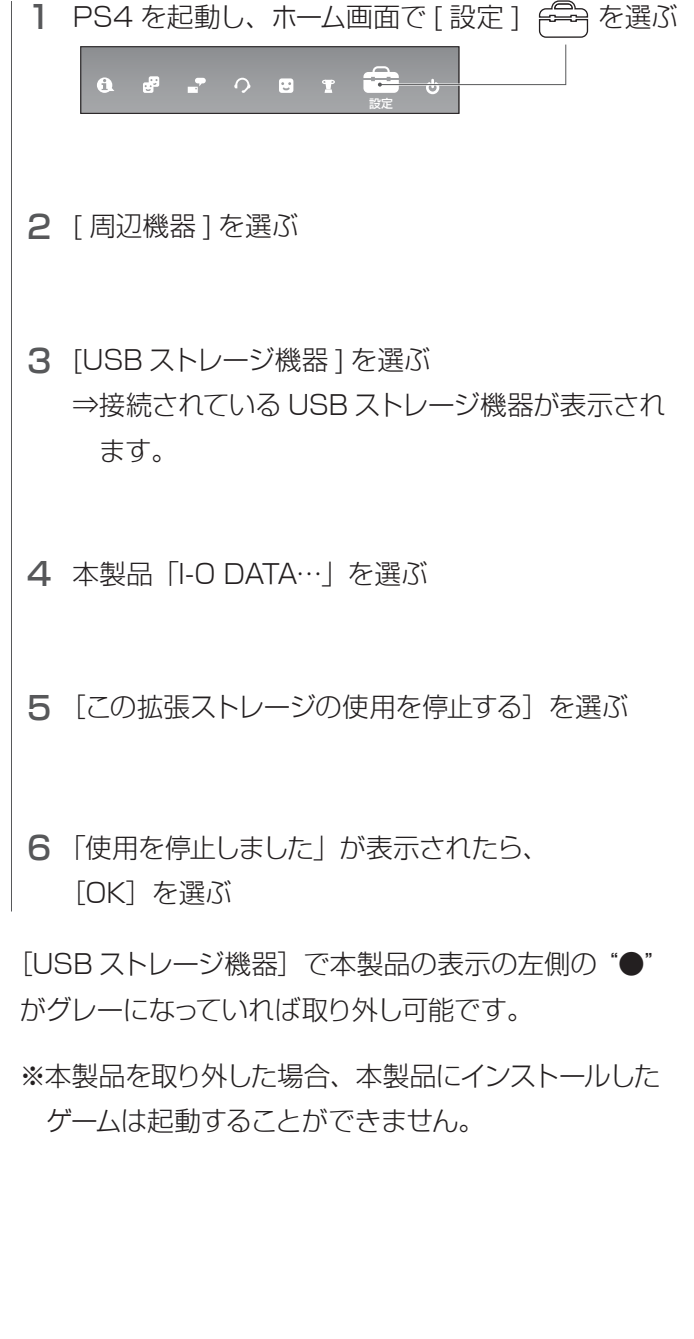

# ゲームデータの戻し方

本製品に移動したゲームデータを PS4 の内蔵ディスク に戻す方法を説明しています。

- 1 PS4 を起動し、ホーム画面で [ 設定 ] を選ぶ $0$   $0$   $1$   $0$   $0$   $1$   $\overline{2}$   $\circ$
- 2 [ストレージ]を選ぶ
- 3 [拡張ストレージ]を選ぶ
- 4 [アプリケーション] を選ぶ
- 5 コントローラーの [OPTIONS] ボタンを押す
- 6 表示されたメニューから [本体ストレージへ移動する]を選ぶ
- 7 移動させたいゲームにチェックをつけ [移動] を選ぶ
- 8 確認画面で [はい] を選ぶ ⇒ゲームデータの移動を開始します。しばらくお待 ちください。

以下の手順にしたがってください。 ①ホーム画面で確認したいゲームのアイコンを選択 ②[OPTIONS]ボタンを押し、[情報]を選ぶ ⇒ゲームの 情 報が表 示されますので、「インストール場所」が 「本体ストレージ」になっていることを確認します。 ゲームデータが保存されていることを確認